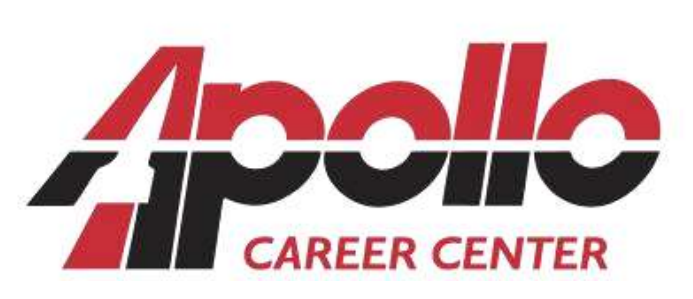

Keith Horner, Superintendent Maria Rellinger, Treasurer/CFO Nicholas Sammetinger, High School Principal Tara Shepherd, Adult Education Director

www.apollocareercenter.com | 3325 Shawnee Road | Lima, OH 45806-1454 High School Office 419.998.2908 | Fax 419.998.2929 Adult Office 419.998.2999 | Fax 419.998.2994

#### **CAUTION: PARENT PORTAL CAN BE COMPLETED ON CELLPHONE; HOWEVER, THE FORM MUST BE SUBMITTED & COMPLETED ON A DESKTOP, LAPTOP, OR MAC.**

# **How to create a Parent Portal to complete required forms**

### **(\*Returning Students see Step 5)**

**STEP 1:** Go to Student/Parent forms on the Apollo high school site or copy this URL into your web browser https://portal.myscview.com/form/abd7333f-10bb-4ea5-bf03-36a484aeefbd

 $\Box$  Create a Parent Portal Account by clicking on 'Register'

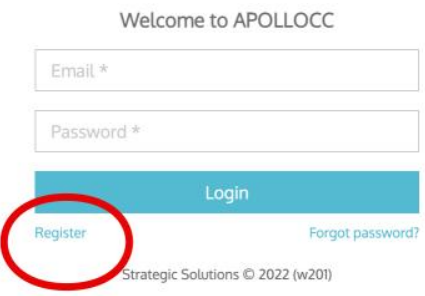

 $\Box$  Please use Parent information to register

(Use an email address that you can access immediately. After creating the parent portal successfully, you will be sent a verification email to continue form completion)

**STEP 2:** Log into the email account that you used to create your portal and verify your email. (This email may take a few moments to receive)

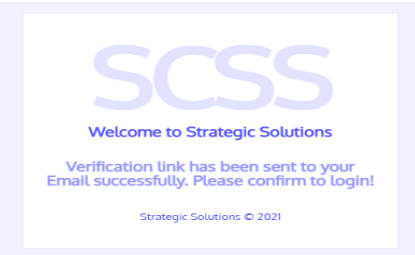

 $\Box$  Once your email has been verified, you will see this picture pop up. Click 'OK' and close this tab down.

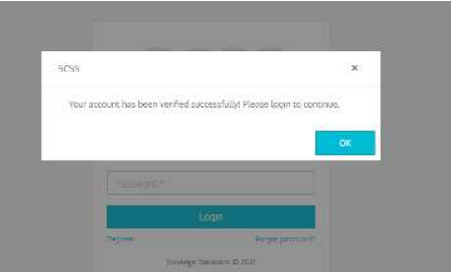

#### **STEP 3:** Go Back to the Log-in Screen, and it MUST look like this (Apollo Logo):

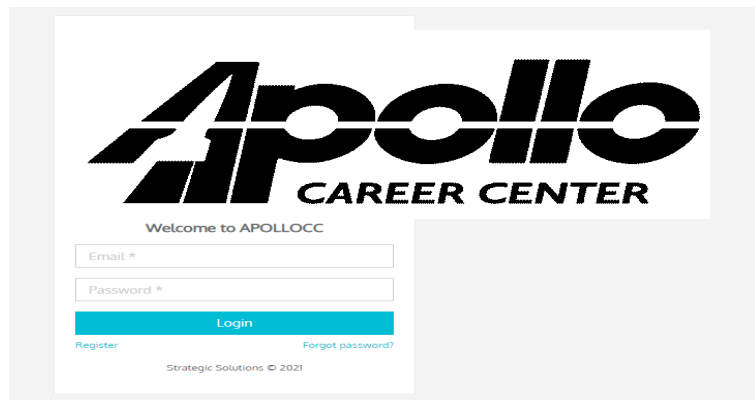

(If it doesn't have the Apollo Logo, repeat the Parent Portal process)

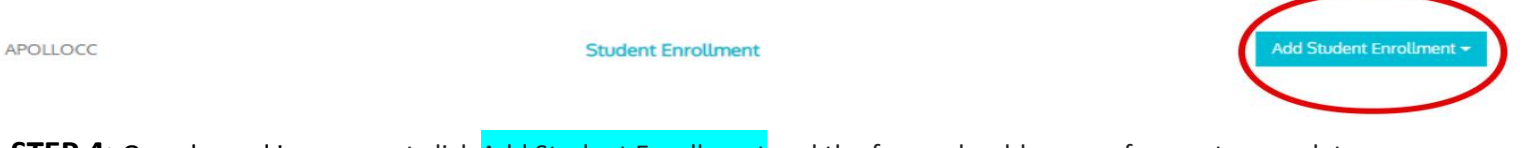

**STEP 4:** Once logged in you must click Add Student Enrollment and the forms should appear for you to complete

If done correctly, your screen will look like this

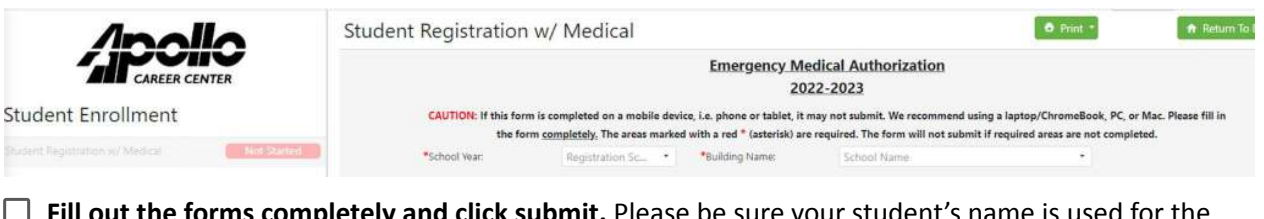

**ut the forms completely and click submit.** Please be sure your student's name is used for the student portion of the form. You may need to delete your name that may have auto-filled into the student portion of the forms.

- **If you have done it correctly, the part under the "Student Enrollment" will change from "Not Started" to "Completed"**
- **Returning Students Parents/Guardians Upon Completion Refresh Screen to Verify the Current 2022-2023 Current School Year form shows.**

## **STEP 5: \*\*ATTENTION RETURNING STUDENTS: Click on Add Student Enrollment and the forms should appear for you to complete.**

**● Returning Students - Parents/Guardians Upon Completion Refresh Screen to Verify the Current 2022-2023 Current School Year form shows.**